## SKYMENUCloud からオンライン授業に参加する方法

## Zoom アプリを更新する

- **※** Zoom アプリのバージョンが古い場合、オンライン授業に参加できないことがあります。 必ず Zoom アプリを更新してからオンライン授業に参加してください。
- ① ホーム画面にある「SelfService」というアプリを タップします。

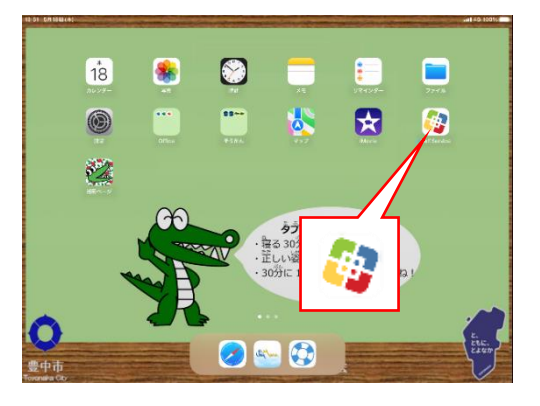

② 「すべて」をタップします。

③ Zoom アプリを探し「再インストール」をタップし ます。

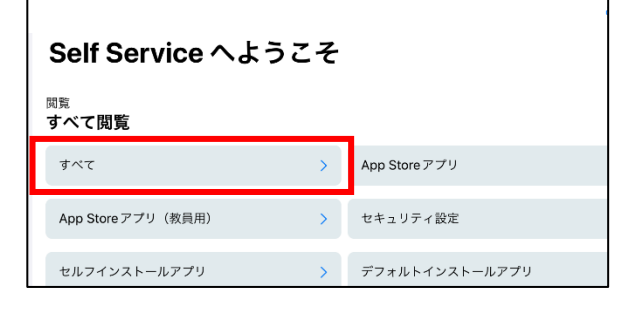

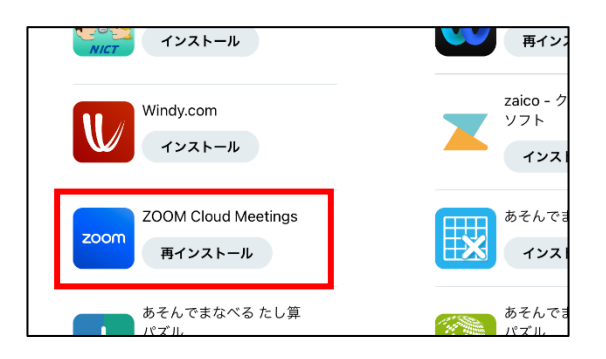

④ 更新中は Zoom のマークが になります。 更新が終わると 200m に戻ります。 これで Zoom アプリの更新は完了です。

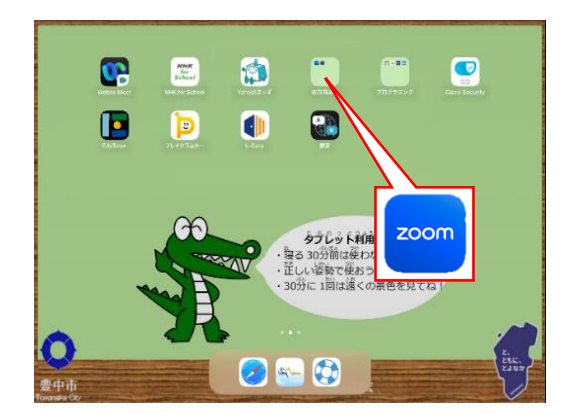

## SKYMENUCloud からオンライン授業に参加する

- ① SKYMENUCloud にログインします。
- ② 先生がオンライン授業をはじめたら、右のような 画面が表示されます。 「さんか」のボタンをタップします。

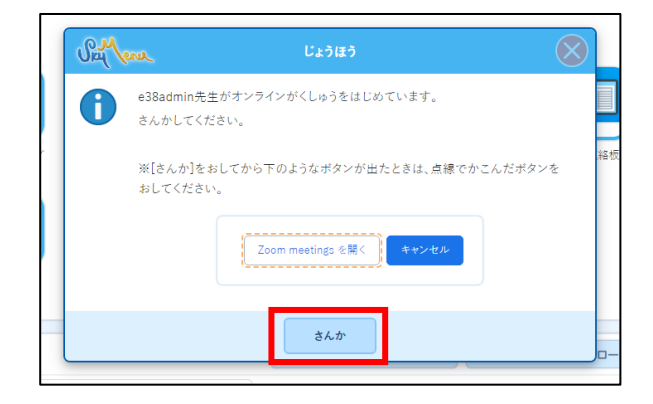

※ 2の画面が表示されない場合は、● をタップし、 「〇〇先生がオンラインがくしゅうをはじめてい ます。さんかしてください」と書かれたお知らせを タップしてください。

③ 右のような画面が表示されたら、「許可」をタップ してください。

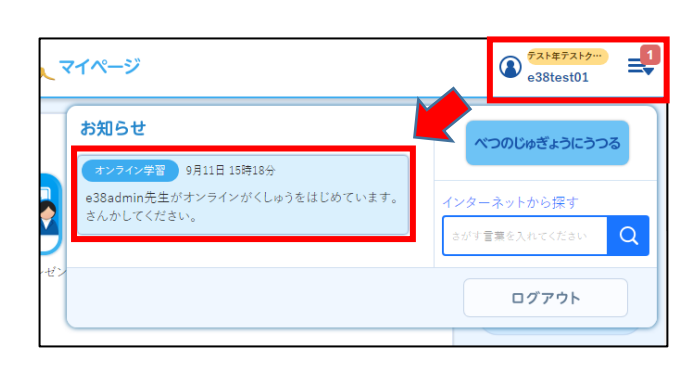

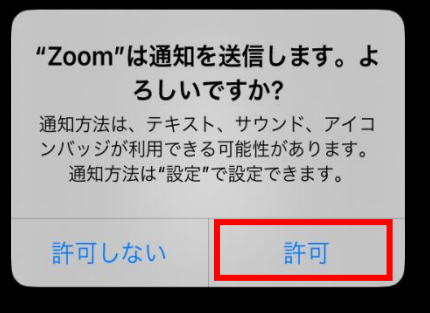

④ 右のような画面が表示されたら「WiFi または携帯 のデータ」をタップしてください。 「オーディオなし」をえらぶと、他の人の声が聞こ えません。

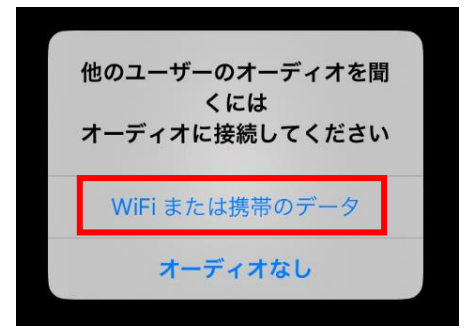

⑤ 右のような画面が表示されたら「OK」をタップして ください。

「許可しない」をえらぶと、自分の声が他の人に聞 こえません。

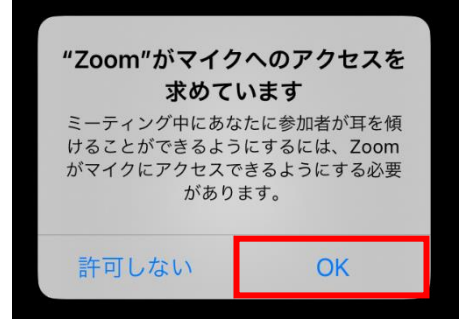

- ⑥ オンライン授業に参加するときは、ミュートをオンにしてください。 先生から指示があればミュートを解除してください。
	- ミュートがオンになっている状態(自分の声が相手に聞こえません)→
	- ミュートが解除されている状態(自分の声が相手に聞こえます) →
- ⑦ オンライン授業に参加するときは、差し支えなければビデオをオンにしてください。
	- ビデオがオンになっている状態(自分の顔が相手に見えます) →
	- ビデオがオフになっている状態(自分の顔が相手に見えていません)→
- **※** ビデオをオンにすると、右のような画面が表示さ れることがあります。「OK」をタップしてください。 「許可しない」をえらぶと、自分の映像が他の人に 見えません。

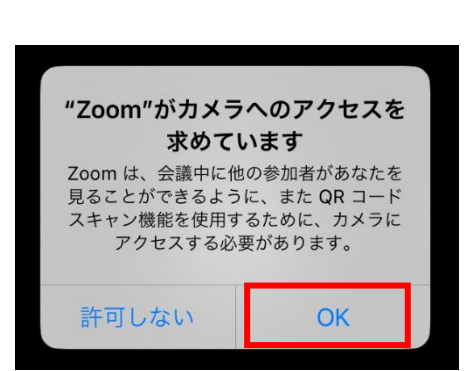

⑧ これでオンライン授業の準備ができました。

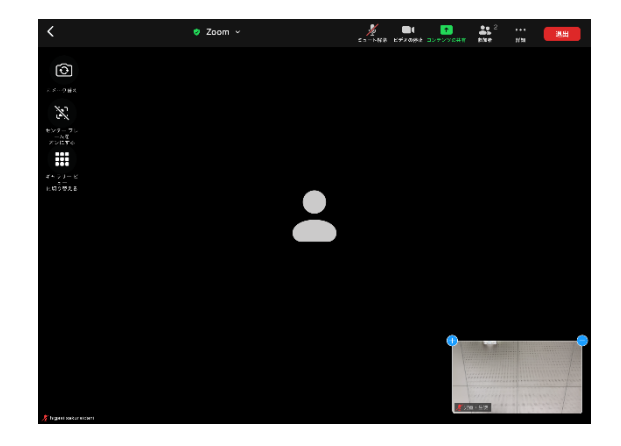

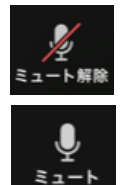

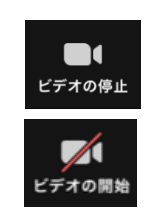